# **HOW TO SKEW OBJECTS OR TEXT IN ADOBE® INDESIGN®**

The Shear tool or Skew on the Control and Transform palettes slants an object or text along its horizontal axis. The Shear dialog box can also shear an object along a vertical or slanted axis. Skewing or Shearing may be used to create a shadow or simulate some types of perspective.

## **CONTROL PALETTE AND TRANSFORM PALETTE** Control palette

- Click on the object or text with the **Selection** tool or highlight text with the **Type** tool.
- Click a point on the Proxy, the object is skewed from this point.
- Type an angle measurement in the Skew (object) or Shear X Angle (text) field (same field - different name).
- Positive values skew to the right.
- •Negative values skew to the left.
- Press Enter/Return or
- Choose an angle from the drop-dowm menu.
- Text is given a false italic with the Skew tool, use it with caution.

#### **Transform palette**

 $\times$ 

**Transform** 

∷⊣

 $\blacksquare$ 

**EXECUTE:** Free Transform Tool E

Rotate Tool

 $\Box$  Scale Tool

 $\overrightarrow{C}$  Shear Tool

ш

**Sec** 

同

vearbooks.biz yearbookdiscoveries.com  $f \rightarrow$  You Tube  $\emptyset$  of  $\Omega^+$ 

 $-7p4.8$ 

6p2.4

100%

100%

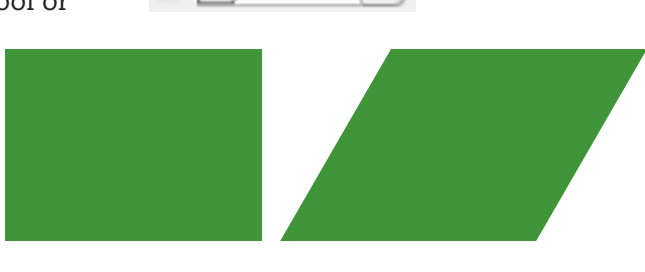

÷

 $-30^{\circ}$ 

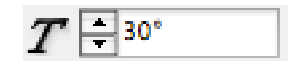

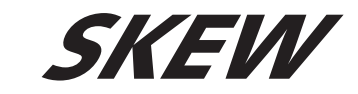

÷

÷

# **SHEAR TOOL**

- Select the object with the **Selection** tool.
- Click on the **Shear** tool tool.
	- •CS6-Click and hold on the Free Transform tool, choose Shear
- •CS5 and below-Click and hold on the Scale tool, choose Shear
- Click away from the object and drag.
- Drag to the left to shear to the right, drag to the right to shear to the left.
- The farther from the object you click, the more control you will have.
- The object will shear from the point selected on the Proxy.
- Hold down the Shift key to constrain the shear to 45° increments.

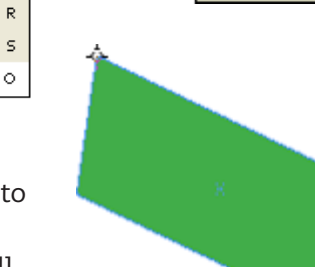

W: 6p4

 $\triangle$  0°

H: 5p9.282

30°

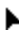

44

•≣

÷

÷

Shear X Angle

### **SHEAR DIALOG BOX**

- Select the object or text with the **Selection** tool.
- Double click on the **Shear** tool.
- Type an angle in the **Shear Angle** field. The object will shear clockwise from the current axis.
- Choose the **Horizontal** or **Vertical** axis
- The same effect can be created using the Control palette in the **Rotation Angle** and **Shear X Angle** fields.
- Check **Preview** to see the change take place.
- Click **OK** to finish.
- Click **Copy** to shear a copy of the object. Use this option if a shadow will be created behind the object.

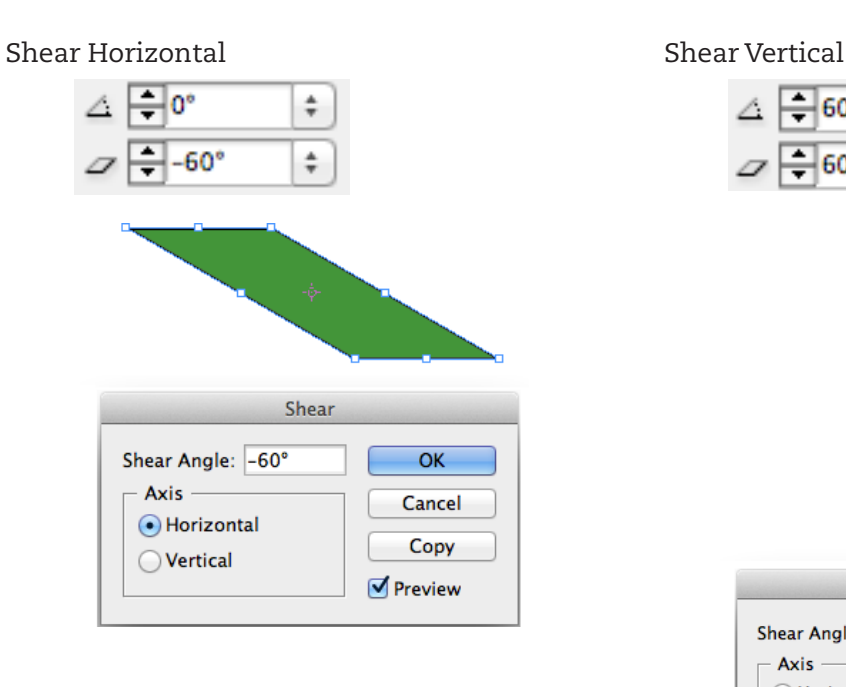

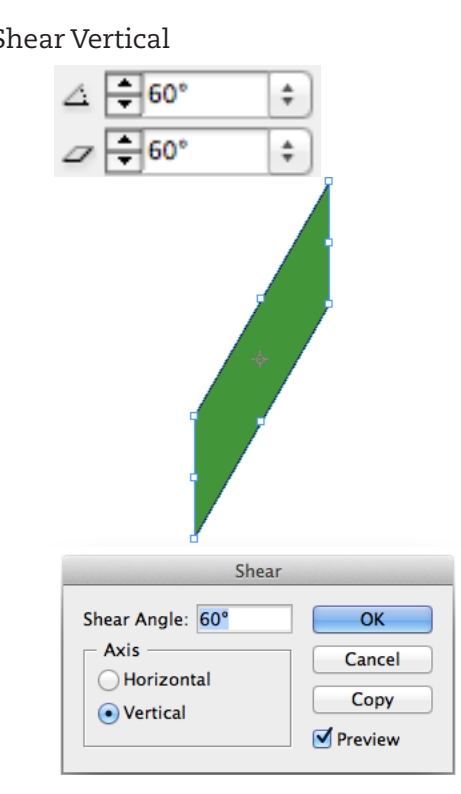

## **TO CREATE THE SHADOW:**

- Select the top copy with the **Selection** tool or highlight text with the **Type** tool.
- In the **Swatches**, select a **Tint** percentage in the **Tint %** field.
- Send the shadow to the back. Go **Object > Arrange > Send to Back** or Windows: **Ctrl + Shift + [** or Mac: **Command + Shift + [** . • Reposition the shadow if necessary using the arrow keys. SKEW SKEW

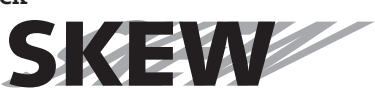

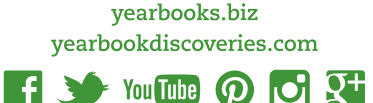

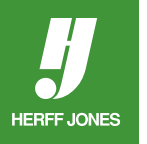